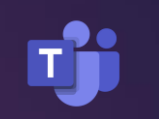

# How to Access **Microsoft Teams**

IN THIS PRESENTATION:

- WHAT IS TEAMS?
- HOW DO I ACCESS TEAMS?

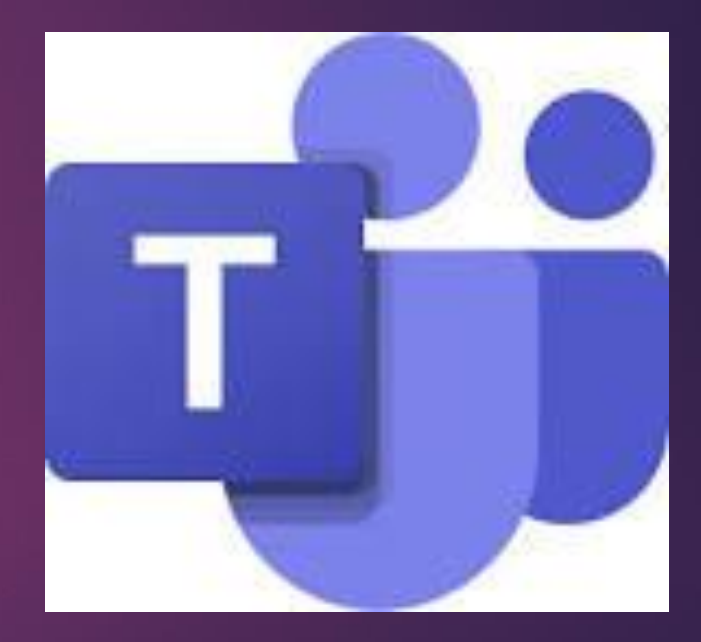

#### What is Microsoft Teams?

Microsoft Teams is a an online classroom where teachers will be able to communicate with you and your class and set appropriate work.

#### What you need to know

- ▶ You can access Teams through your Office 365 account. Remote Desktop is not needed.
- ▶ Teams works across almost all devices with an Internet connection (desktop & mobile) via web browser or downloadable app.
- ▶ To get Microsoft Teams on a computer, go to [www.office.com](http://www.office.com/) and log in with your school email address and password.
- $\blacktriangleright$  To download the Teams app on a mobile or tablet device, access your devices' app store and download the Microsoft Teams app. Then, log in with your school email address and password.

## How do I get on Teams from a computer?

- ▶ Open your web browser and navigate to **[www.office.com](http://www.office.com/)**.
- ▶ Then, log in with your school email address and password. If you do not know this, please email [IT@Chepstow.school](mailto:IT@Chepstow.school)

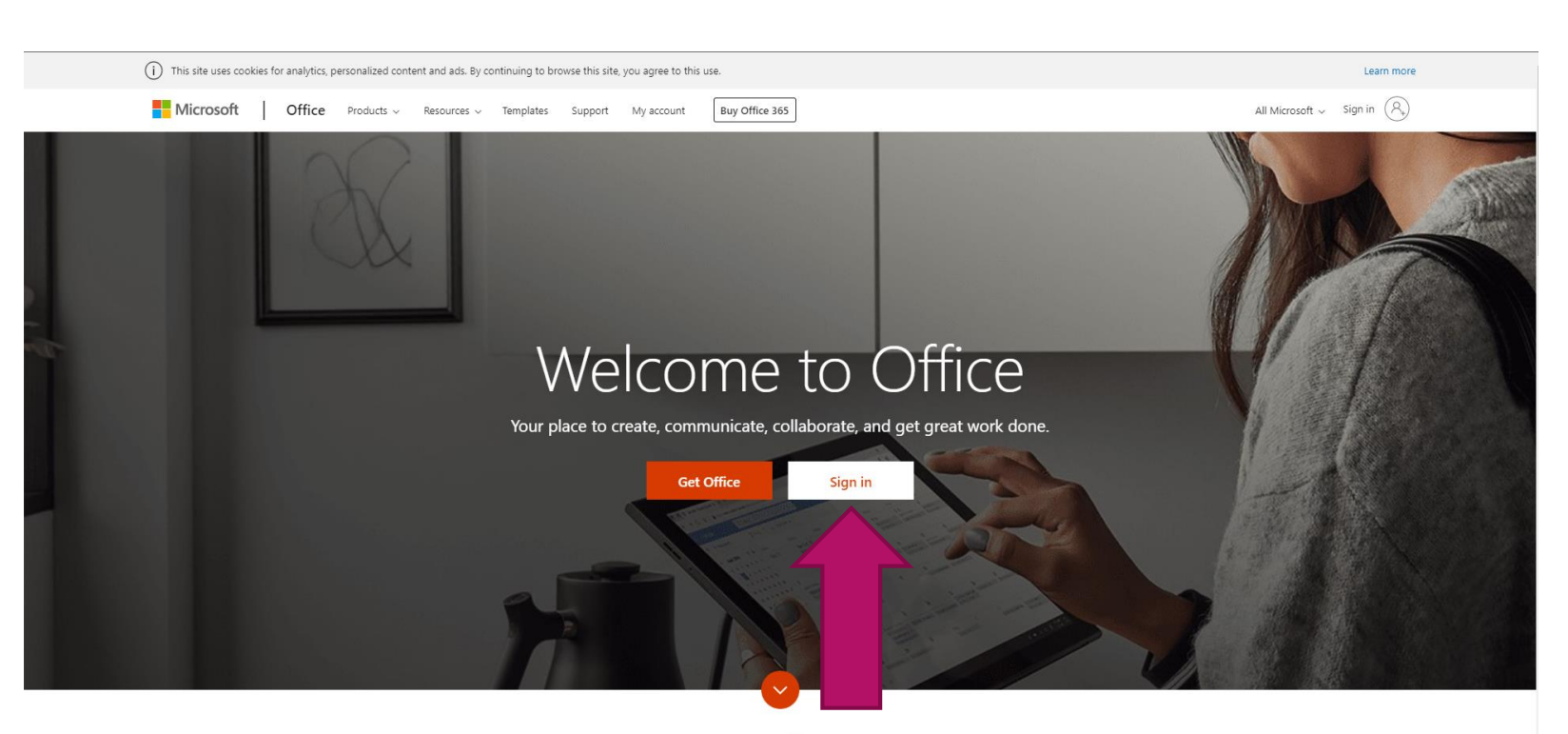

E)

What is Office 365?

### How do I get on Teams from a computer?

Select the Teams logo from the Office home page.

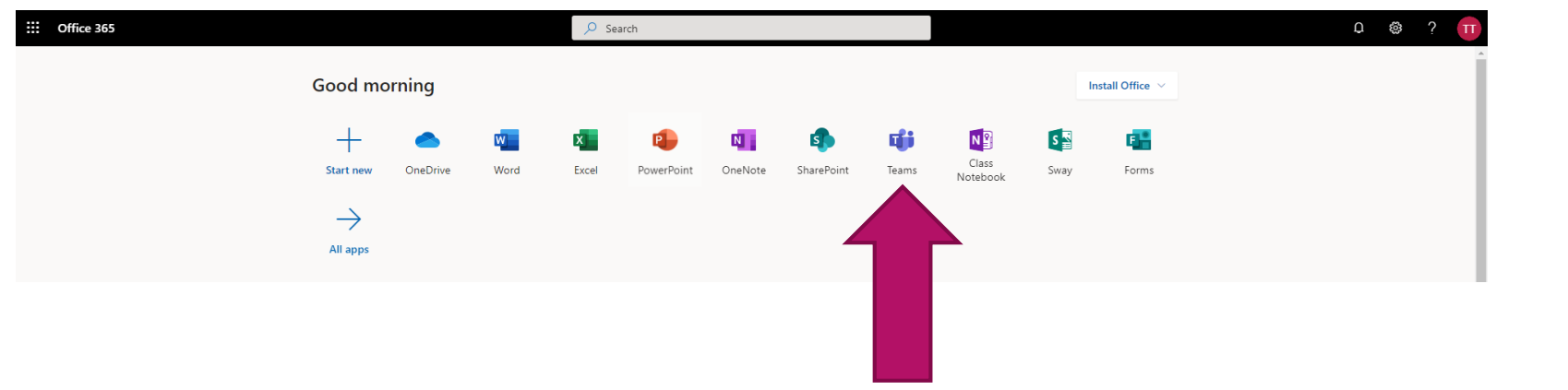

E)

# Navigating Teams

- ▶ When you launch the Teams app, you will arrive at your Teams dashboard. The centre of your screen will contain white tiles with the Teams / Groups you are in.
- Your class teams have already been set up linked to your school timetable. If the classes you should be in aren't correct, please contact [it@Chepstow.school](mailto:it@Chepstow.school)

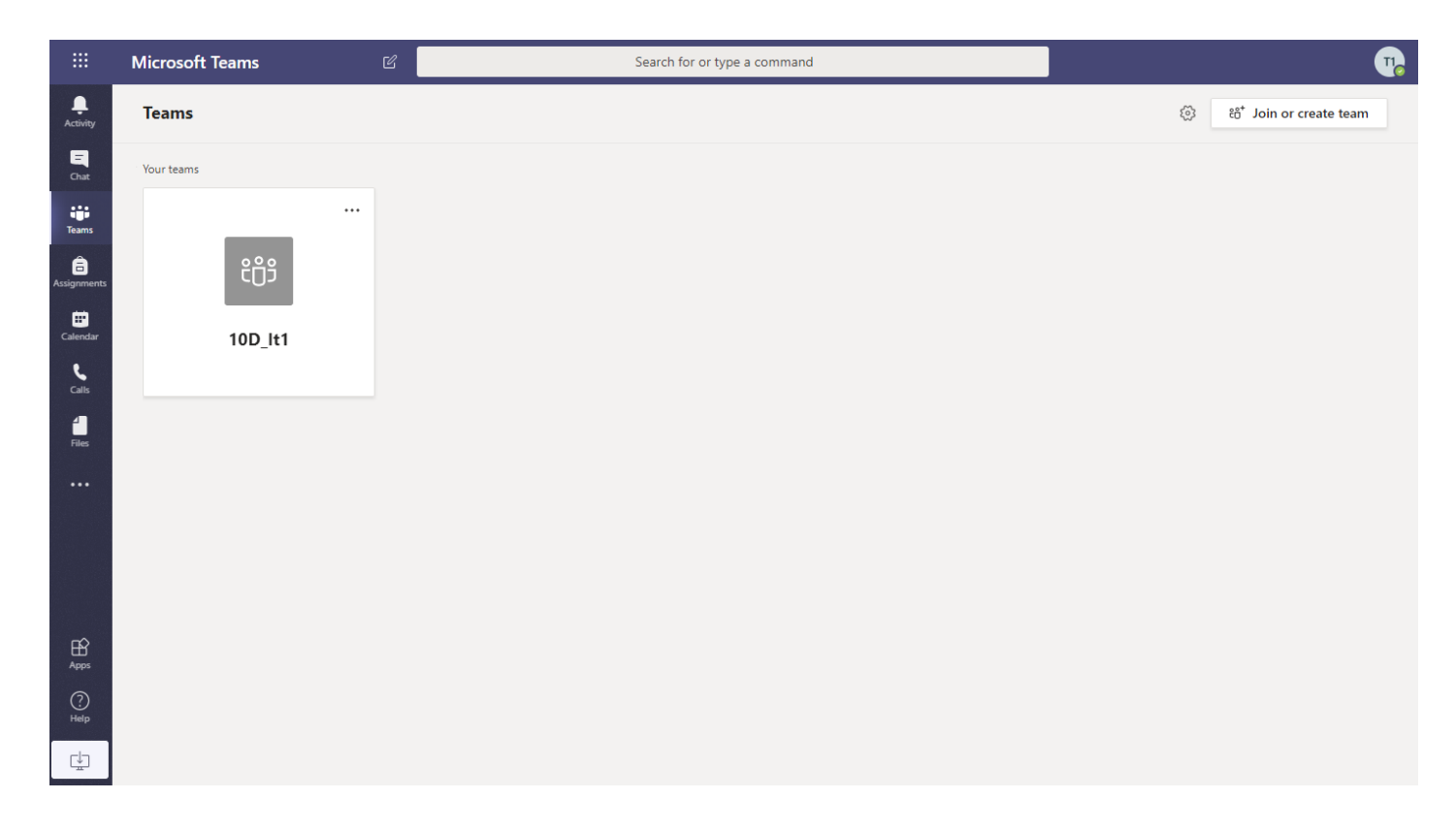

#### Intructional Teams Videos

 $\blacktriangleright$  Please see the below for videos created by Mrs Giddy to explain the different functions available to students, including staff communication.

[www.chepstowschool.net/remotelearning](http://www.chepstowschool.net/remotelearning)

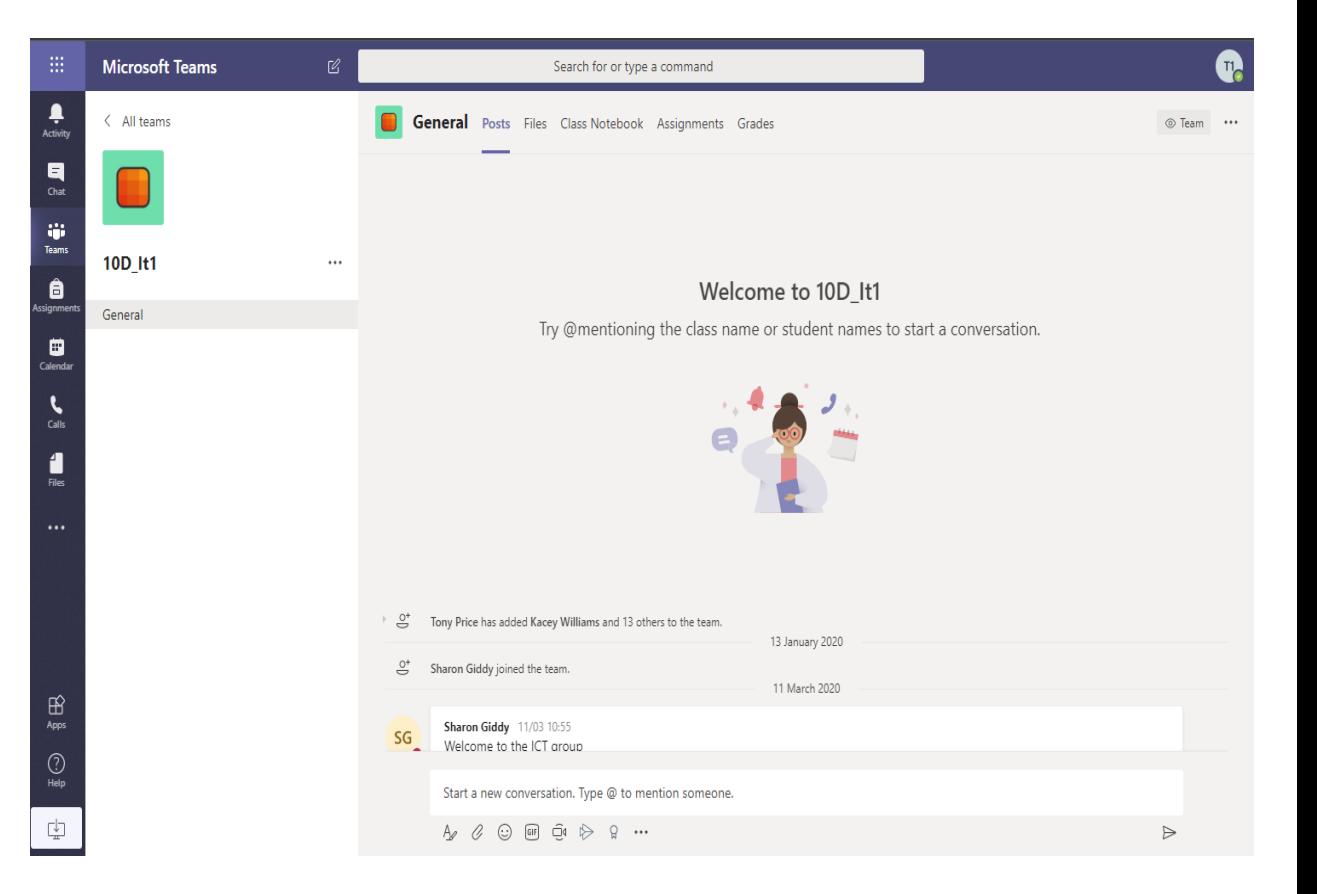